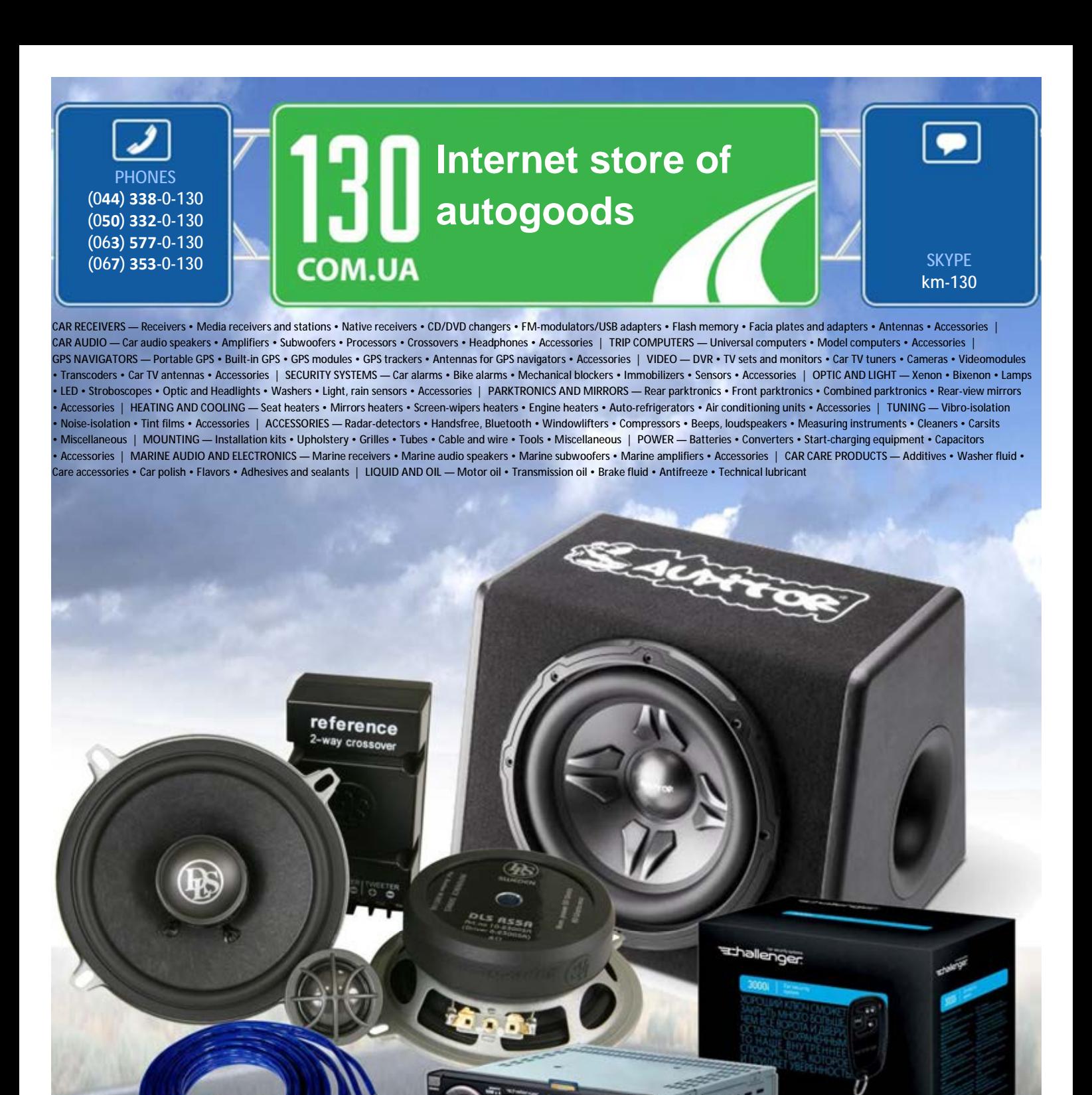

**In store "130" you can find and buy almost all necessary goods for your auto in Kyiv and other cities, delivery by ground and postal services. Our experienced consultants will provide you with exhaustive information and help you to chose the very particular thing. We are waiting for you at the address**

**http://130.com.ua**

## **Manual Utilizare**

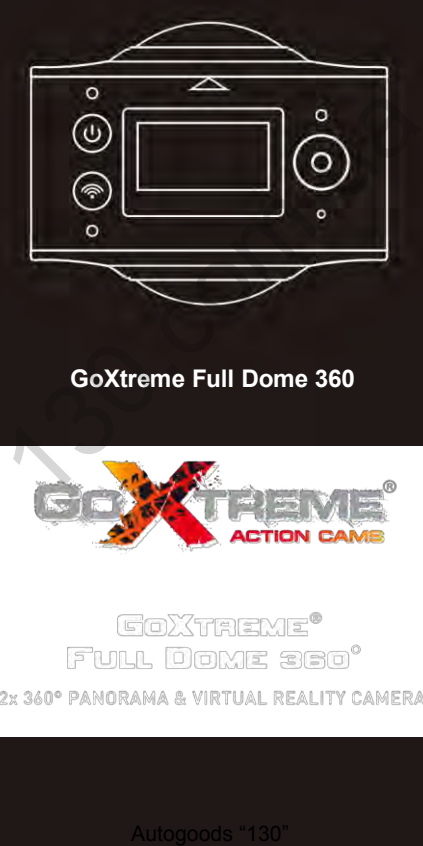

# **GoXtreme Full Dome 360**

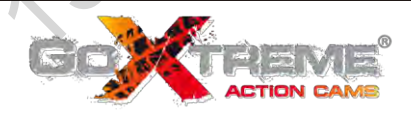

Vă mulțumim pentru achiziționarea GoXtreme Full Dome 360 °. Aceasta camera 360 ° vă permite captura, vizualizarea și partajarea de clipuri video și fotografii uimitoare panoramice la 360º. Când vizualizati utilizând aplicatia mobila sau desktop, imaginile si videoclipurile devin interactive, permițându-vă să experimentati totul ca si cum ati fi acolo.

#### **Important**

- Înainte de a utiliza acest produs, vă rugăm să citiți cu atenție acest manual
- Asigurați-vă că cartela de memorie este formatata folosind opțiunea "Format" din meniul de setări
- O încărcare completă este recomandată înainte de utilizare vă rugăm să încărcați aparatul foto până când indicatorul luminos se stinge.
- Pentru a descărca aplicația gratuită vă rugăm să scanați codul QR de pe pagina următoare, sau căutați "SYVR360" pe App Store și Google Play. rcare completa este recomandata inante de utili<br>
să încărcați aparatul foto până când indicatorul<br>
a descărca aplicația gratuită vă rugăm să scani<br>
pagina următoare, sau căutați "SYVR360" pe Ap<br>
e Play.<br>
era<br>
CD<br>
comire /

#### **Despre Camera**

- 1. Ecran LCD
- 2. Buton pornire / Mod
- 3. Indicator WIFI (roșu)
- 4. Indicator de alimentare (roșu) / Indicator de încărcare (albastru)
- 5. Butonul WiFi / Buton MENU
- 6. Indicator Ocupat (roșu)
- 7. Buton declanșator / OK2x Lens
- 8. 2x Lens
- 9. Piuliță triunghi
- 10. Capac Interfață (USB / TF)
- 11. Difuzor
- 12. Microfon
- 13. Gaură curea
- 14. Gaură reset

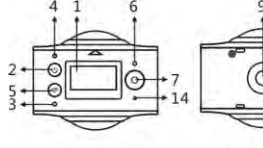

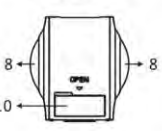

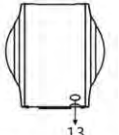

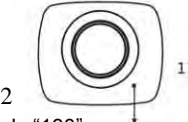

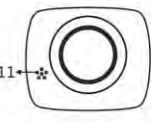

#### **Previzualizare & Aplicatie Mobila pentru dispozitive mobile:**

Pentru sistemul iOS, vă rugăm să scanați acest cod QR pentru a accesa Apple App Store pentru a descărca și instala "SYVR360".

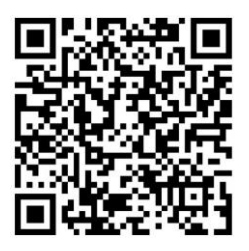

sau pentru sistemul Android, vă rugăm să scanați acest cod QR pentru a obține acces la magazinul Google Play pentru a descărca și instala "SYVR360".

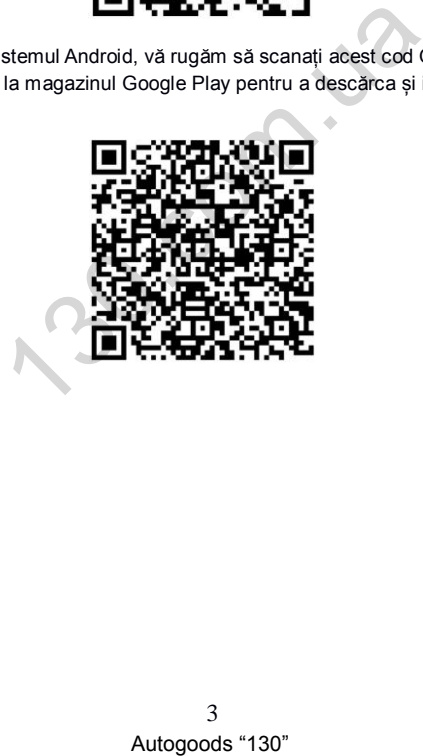

# **Ghid de inițiere rapidă**

#### **1. Instalați cardul SD:**

Introduceți cardul micro SD în slot așa cum este indicat, așa cum se arată în partea dreaptă. Asigurați-vă că pinii de pe cartela de memorie sunt orientati în sus după cum se indică.

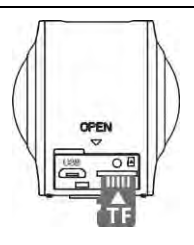

#### **Important:**

- Pentru a asigura buna funcționare si transferul de fișiere, este recomandat un card Micro SD de mare viteză între clasa 6 ~ Clasa 10.
- Opriți întotdeauna aparatul foto înainte de a introduce sau de a scoate cartela de memorie.

#### **2. Pornire / Oprire**

**Pornire**: Țineți apăsat butonul de pornire timp de aproximativ 2 secunde și eliberați când auziți un bip. Ecranul de afișare va fi după cum se arată mai jos, indicând faptul că produsul este gata de utilizare *(modul implicit după pornirea este modul de înregistrare video).*

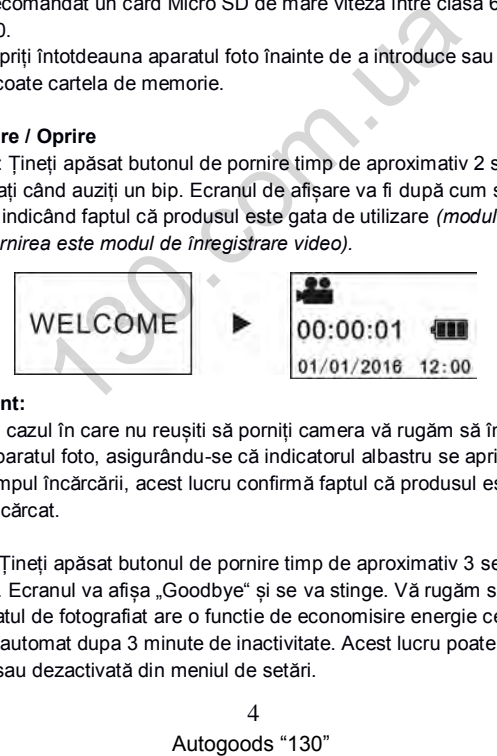

#### **Important:**

 În cazul în care nu reușiti să porniți camera vă rugăm să încărcați aparatul foto, asigurându-se că indicatorul albastru se aprinde în timpul încărcării, acest lucru confirmă faptul că produsul este încărcat.

**Oprire**: Țineți apăsat butonul de pornire timp de aproximativ 3 secunde și eliberați. Ecranul va afișa "Goodbye" și se va stinge. Vă rugăm să rețineți că aparatul de fotografiat are o functie de economisire energie ce va opri camera automat dupa 3 minute de inactivitate. Acest lucru poate fi reglată sau dezactivată din meniul de setări.

#### **3. Incarcare**

Vă rugăm să folosiți cablul de date inclus în pachetul produsului pentru a încărca aparatul de fotografiat de la un computer desktop sau laptop. În timpul încărcării, indicatorul afisează o lumina albastra constanta; atunci când încărcarea este finalizată, indicatorul albastru se stinge.

- **Important:**
- În cazul în care sunt utilizate alte încărcătoare, asigurați-vă puterea de ieșire este în intervalul următor înainte de utilizare: 5V / 0.5A ~  $5V/20A$

#### **4. Înregistrare sau fotografiere**

Acest aparat are un modul de înregistrare (video) și un mod de fotografiere (foto). După pornire, apăsați rapid butonul MOD (Alimentare) pentru a comuta între diferite moduri, iar pictograma pentru modul corespunzător va fi afișata pe ecran. *(Un semnal sonor va confirma apăsați butonul)*

**Video:** În modul de înregistrare, apăsați butonul declanșator pentru a începe înregistrarea.

Ecranul de afișare indică timpul de înregistrare video.

**După atingerea duratei maxime de inregistrare video de 29 minute, aparatul foto se va opri automat. Acesta poate fi repornit numai manual.**

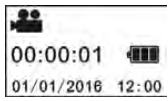

**Opriți înregistrarea**: În timpul înregistrării, apăsați butonul declanșator pentru a opri înregistrarea. Videoclipul se va salva automat pe cartela de memorie. În acel moment, ecranul de afișare va afișa timpul rămas disponibil pentru înregistrarea de mai jos, așa cum este determinat de spațiul rămas pe card. re sau fotografiere<br>
are un modul de înregistrare (video) și un mod<br>
foto). După pornire, apăsați rapid butonul MOD<br>
uta între diferite moduri, iar pictograma pentru n<br>
pr va fi afișata pe ecran. (Un semnal sonor va com.<br>

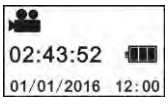

<sup>5</sup>

**Filmare:** În modul Fotografiere, apăsați butonul de fotografiere pentru a face fotografii. După fotografiere, ecranul de afișare va afișa numărul (valoarea estimată) de imagini suplimentare, care pot fi salvate pe cardul de memorie.

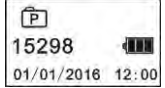

#### **Setare 5. Meniu**

Pentru a intra în meniul de setări, apăsați și mențineți apăsat butonul WIFI pentru 2 secunde *(după cum se arată mai jos)*:

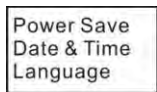

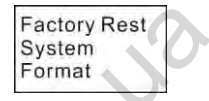

#### **Operare meniu:**

În modul Meniu, apăsați butonul WiFi pentru a muta cursorul. Apăsați butonul declanșator pentru a confirma selecția. Apăsați și țineți apăsat butonul WiFi pentru a naviga înapoi la meniul anterior sau pentru a ieși din modul Meniu.

#### **Explicarea funcțiilor de meniu:**

**Power Save:** Setați modul de economisire a energiei. Puteți seta camera pentru a se opri automat după o perioadă de timp prestabilită, în scopul de a economisi bateria. Opțiunile disponibile sunt 1min / 3min / 5min sau modul de economisire a energiei oprit. Format<br>
Date & Time<br>
Language<br>
Language<br>
Language<br>
Format<br>
Language<br>
Format<br>
Hormat<br>
Iniu:<br>
iniu:<br>
angàsaṭi butonul WiFi pentru a muta cursorul<br>
npentru a naviga înapoi la meniul anterior sau peniu.<br>
Setați modul de econom

**Data și ora**: Setează ora și data în sistemul camerei.

**Limba**: Setează limba meniului pentru aparatul de fotografiat. Aceasta este engleza implicit.

**Resetarea la Setarile din Fabrica**: Restabilește camera la setările originale, implicite din fabrică.

**Sistem**: Verificarea sistemului și informații despre cartela de stocare.

**Format**: Formatează cardul Micro-SD. Această operație este recomandată atunci când se utilizează orice card pentru prima dată in camera.

#### **Important:**

După formatare, toate datele existente de pe cartela de stocare vor fi pierdute ca urmare a procesului de formatare. Asigurați-vă că orice date deja pe card sunt salvate în avans, înaintea începerii operației de formatare.

#### **6. Cum să utilizați accesorii în mod corespunzător**

Pentru a oferi o experiență mai bună unui utilizator al produsului, se recomandă utilizarea accesoriilor furnizate inițial de către producător.

**Trepied**: Înșurubați piulița pentru trepied atașata în gaura șurubului pe partea de jos a camerei. Acest lucru servește atât ca un dispozitiv fix sau portabil.

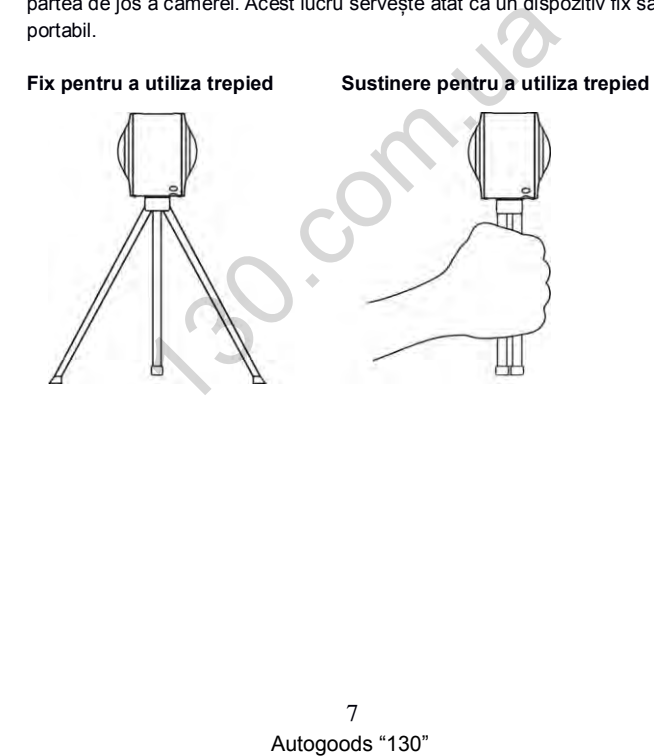

#### **Redare video panoramice sau imagini statice**

**Notă:** videoclipurile sau fotografiile pot fi redate cu efect panoramic corect folosind doar un smartphone, tabletă sau un PC / laptop *(Mac sau computer desktop)*.

### 1. **Folosiți telefonul mobil sau computer portabil**

Urmați acești pași pentru a reda clipuri video panoramice sau imagini de pe telefonul mobil sau pe tabletă.

#### **Descărcați Previzualizare și Aplicatie**:

Scanare cod QR pe pagina 3 sau căutați "SYVR360" de pe App Store sau magazinul Google Play pentru a descărca și instala aplicația produsului.

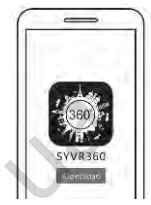

Conectarea telefonul sau tableta la cameră: smartphone sau tableta se conectează la aparatul foto folosind conexiunea WiFi:

- i. Porniți camera WIFI: Apăsați buton WiFi de pe camera foto, iar ecranul de afișare se va indica "ON WiFi", și apoi "FullDome360", parola pentru asociere intial este "1234567890". e pe App Store sau magazinui<br>
pentru a descărca și instala<br>
dusului.<br>
elefonul sau tableta la cameră: smartphone sau<br>
a aparatul foto folosind conexiunea WiFi:<br>
camera WiFi: Apăsați buton WiFi de pe camera<br>
de afișare se v
	- \* Această parolă este necesară pentru imperechere doar prima data

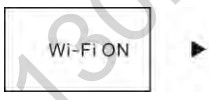

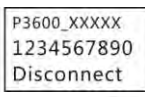

ii. Porniți WiFi pe telefonul mobil sau tabletă, și căutați numele de conexiune Wi-Fi "FullDome360" și selectați Conectare.

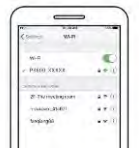

iii. În cazul în care este conectat, ecranul de afișare al aparatului va indica așa cum este prezentat mai jos.

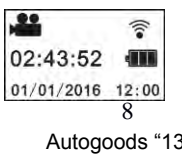

Activați aplicația: Activează "SYVR360" aplicația de pe telefonul mobil sau pe tabletă și faceți clic pe pictograma cameră foto din colțul din dreapta sus pentru a "Căutare pentru Camera dvs.". Odată conectat un "live view", se va afișa pe telefon.

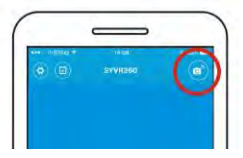

**Descarca:** Introduceți dosarul camerei, selectați fișierul care urmează să fie descărcat și faceți clic pentru a descărca.

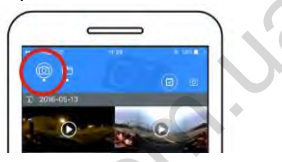

**Rulare:** Selectați fișierul de pe telefonul mobil și faceți clic pentru a-l rula.

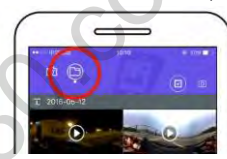

#### **Important**

Se recomandă să urmați pașii de mai sus, în scopul de a obține cel mai bun efect video HD sau reda o imagine. Înainte de conectare, asigurațivă ca este introdus corect cardul SD în aparatul foto.

În timp ce este conectat, funcția de comunicare 4G a telefonului mobil sau tableta nu va fi afectată.

*\* Vă rugăm să rețineți că utilizarea oricărei alte aplicații pentru a vizualiza imaginile capturate cu camera foto va avea ca rezultat imagini fiind incorect afișate ca mai jos.*

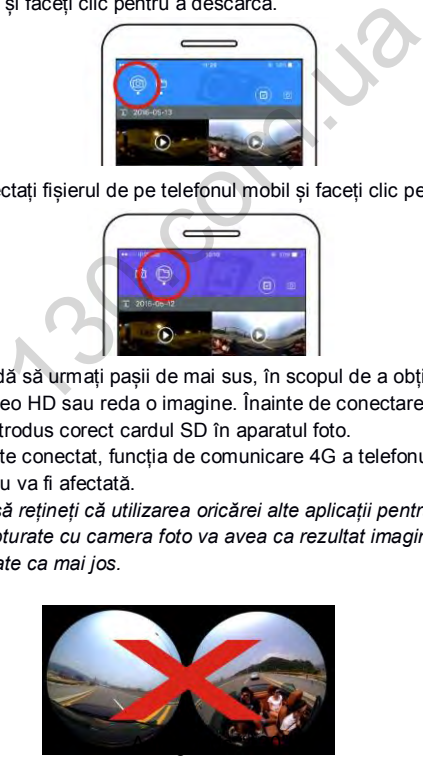

#### **Efectul panoramic de redare**

Următoarele efecte sunt disponibile în cazul în care rulati din aplicatie

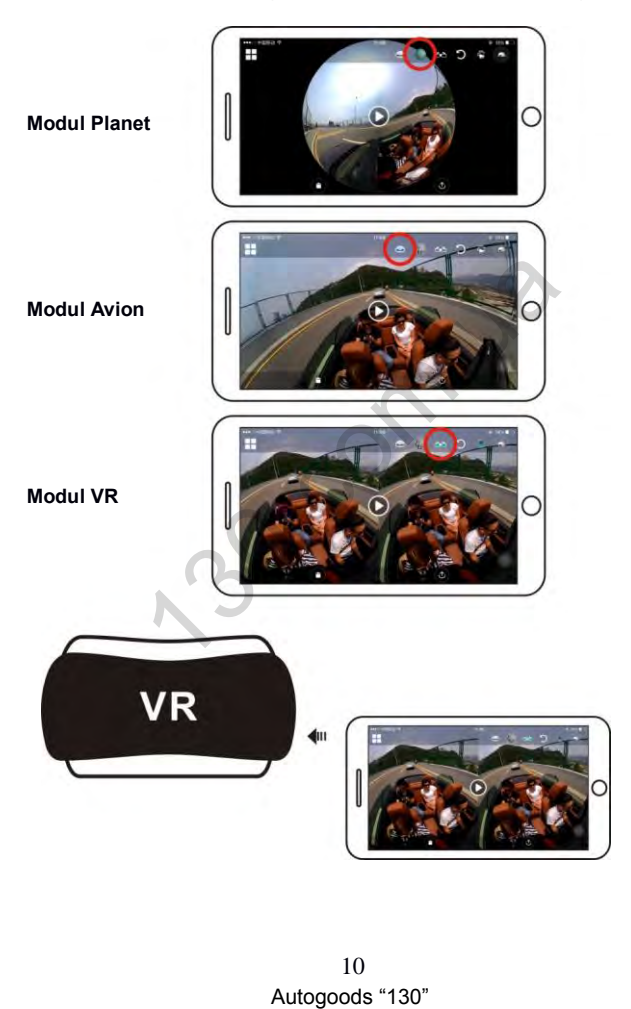

2. **Utilizarea unui calculator PC sau laptop pentru redare** Este posibil să utilizați PC-ul sau laptop-ul ca o experiență alternativă de redare, sau pentru a edita și distribui videoclipuri. Acesta poate fi completat urmând pașii de mai jos:

**Descărcați SYMAX360:** www.easypix.info/download/symax360.zip

*\* Vă rugăm să rețineți că utilizarea oricărui alt software pentru a vizualiza imaginile capturate cu camera foto va avea ca rezultat imagini fiind incorect afișate ca mai jos.*

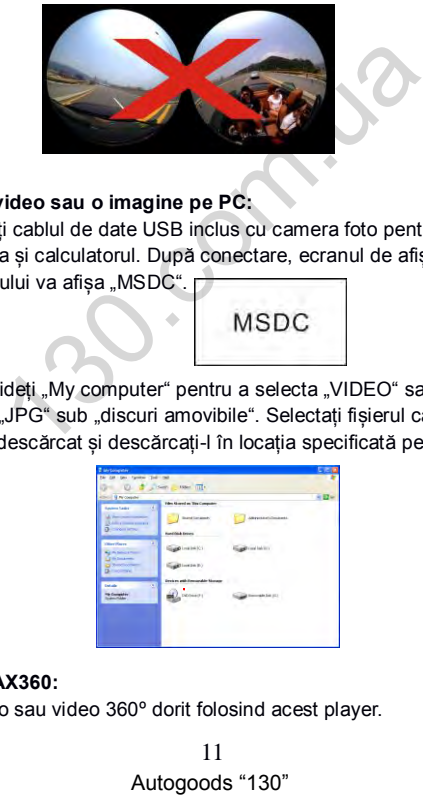

#### **Descărcați video sau o imagine pe PC:**

■ Utilizați cablul de date USB inclus cu camera foto pentru a conecta camera și calculatorul. După conectare, ecranul de afișare al aparatului va afisa "MSDC".

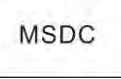

Deschideți "My computer" pentru a selecta "VIDEO" sau a unui dosar "JPG" sub "discuri amovibile". Selectați fișierul care urmează să fie descărcat și descărcați-l în locația specificată pe PC.

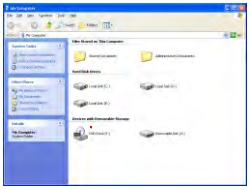

#### **Rulați SYMAX360:**

Deschide foto sau video 360º dorit folosind acest player.

11

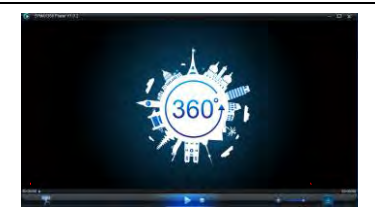

#### **Redare video cu SYMAX360:**

La redarea video, utilizați pictogramele modului din colțul din dreapta sus pentru a selecta puncte de vedere diferite de redare. (Avion / Planet / VR). Dacă faceți clic pe aceste pictograme vor selecta efecte diferite. În timp ce ruleaza, plasați mouse-ul peste imagine și faceți clic pentru a vă deplasa în jurul valorii în 360º, imagine panoramică.

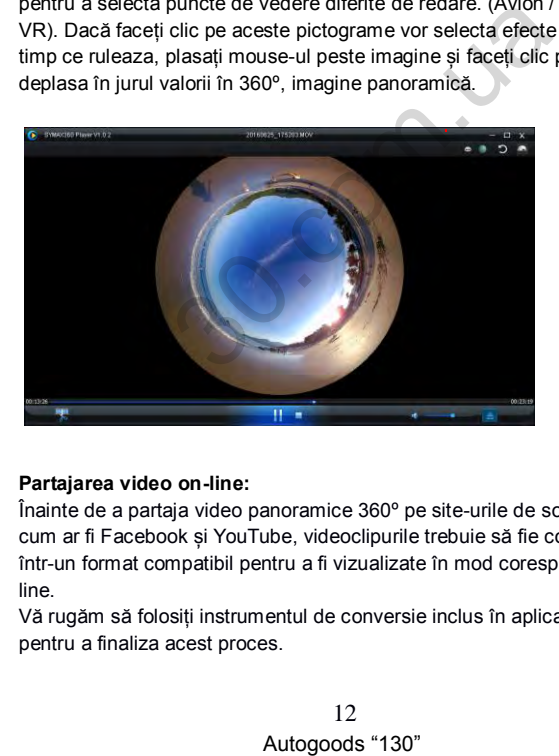

#### **Partajarea video on-line:**

Înainte de a partaja video panoramice 360º pe site-urile de socializare, cum ar fi Facebook și YouTube, videoclipurile trebuie să fie convertite într-un format compatibil pentru a fi vizualizate în mod corespunzător online.

Vă rugăm să folosiți instrumentul de conversie inclus în aplicația desktop pentru a finaliza acest proces.

#### **Important:**

Pe site-urile video actuale, videoclipurile încărcate de utilizatori sunt comprimate în mod automat. Acest lucru poate duce la o diferență în aspectul de redare video între videoclipurile vizionate online și pe computer.

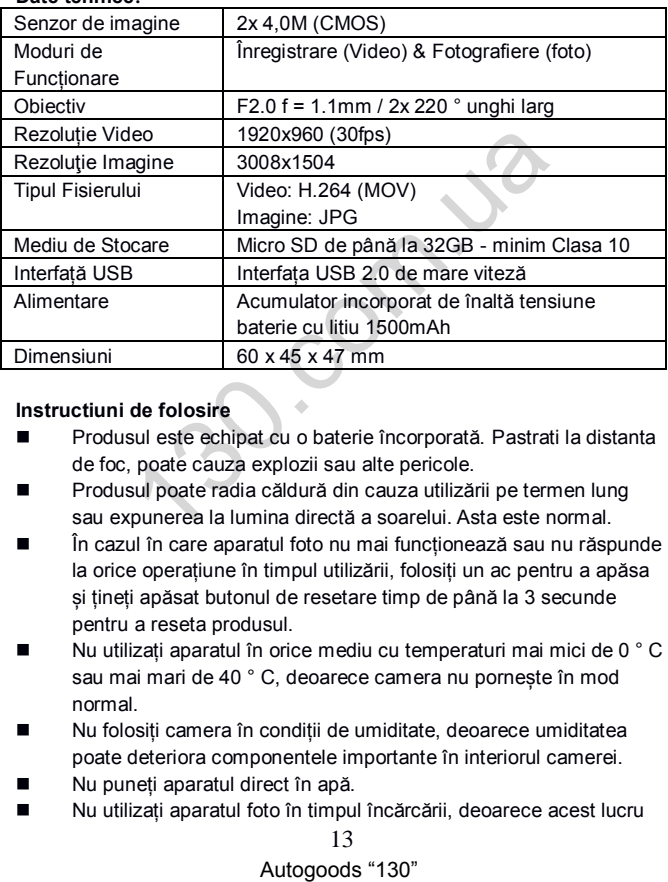

#### Date tehnice<sup>:</sup>

#### **Instructiuni de folosire**

- **Produsul este echipat cu o baterie încorporată. Pastrati la distanta** de foc, poate cauza explozii sau alte pericole.
- **Produsul poate radia căldură din cauza utilizării pe termen lung** sau expunerea la lumina directă a soarelui. Asta este normal.
- În cazul în care aparatul foto nu mai funcționează sau nu răspunde la orice operațiune în timpul utilizării, folosiți un ac pentru a apăsa si tineti apăsat butonul de resetare timp de până la 3 secunde pentru a reseta produsul.
- $\blacksquare$  Nu utilizați aparatul în orice mediu cu temperaturi mai mici de 0  $^{\circ}$  C sau mai mari de 40 ° C, deoarece camera nu pornește în mod normal.
- Nu folosiți camera în condiții de umiditate, deoarece umiditatea poate deteriora componentele importante în interiorul camerei.
- Nu puneți aparatul direct în apă.
- Nu utilizați aparatul foto în timpul încărcării, deoarece acest lucru

13

poate determina sistemul de operare să eșueze din cauza radiațiilor de căldură necorespunzătoare.

 Pentru a evita deteriorarea, nu expuneți obiectivul la contactul cu materiale dure sau abrazive.

#### *DECLARATIE DE CONFORMITATE*

*Easypix declară că produsul GoXtreme Full Dome 360 ° este în conformitate cu toate cerințele esențiale ale Directivei 1999/5 / CE. Declarația de conformitate poate fi descărcat de aici:* 

*http://www.easypix.info/download/pdf/doc\_goxtreme\_fulldome360.pdf*

*Pentru asistență tehnică vă rugăm să vizitați zona noastră de sprijin pe www.easypix.eu.* Material tehnică vă rugăm să vizitați zona noastră de<br>
Autorită tehnică vă rugăm să vizitați zona noastră de<br>
Autorită ELECTRONICS<br>
Autogoods "130"

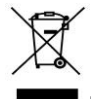

Numai UE

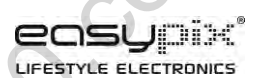